## **การเข้าใช้EDS One Search ผ่านเครือข่ายนอกมหาวิทยาลัย**

ในกรณีที่เข้าใช้งาน EDS One Search ผ่านเครือข่ายนอกมหาวิทยาลัย จะทำให้ไม่สามารถ download full text ได้ดังนั้นจำเป็นต้อง login ก่อน โดยมีขั้นตอนดังนี้

1. เมื่อเข้าเว็บ http://www.thapra.lib.su.ac.th/thapra/#tabs-4

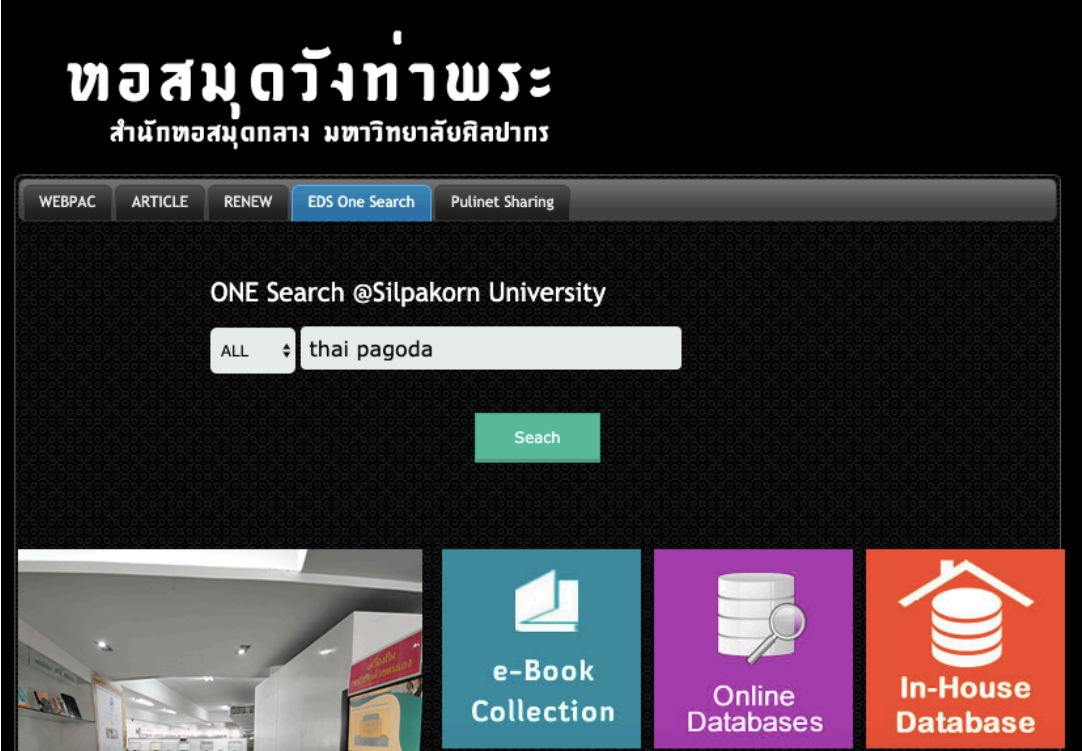

2. ใส่คำค้นที่ต้องการค้นหา และคลิกปุ่ม Search หลังจากนั้นจะปรากฏหน้าใหม่ ที่แถบสีเหลืองด้านบนสุด ให้ คลิกที่ข้อความ "**Hello, Guest.** Login for full access."

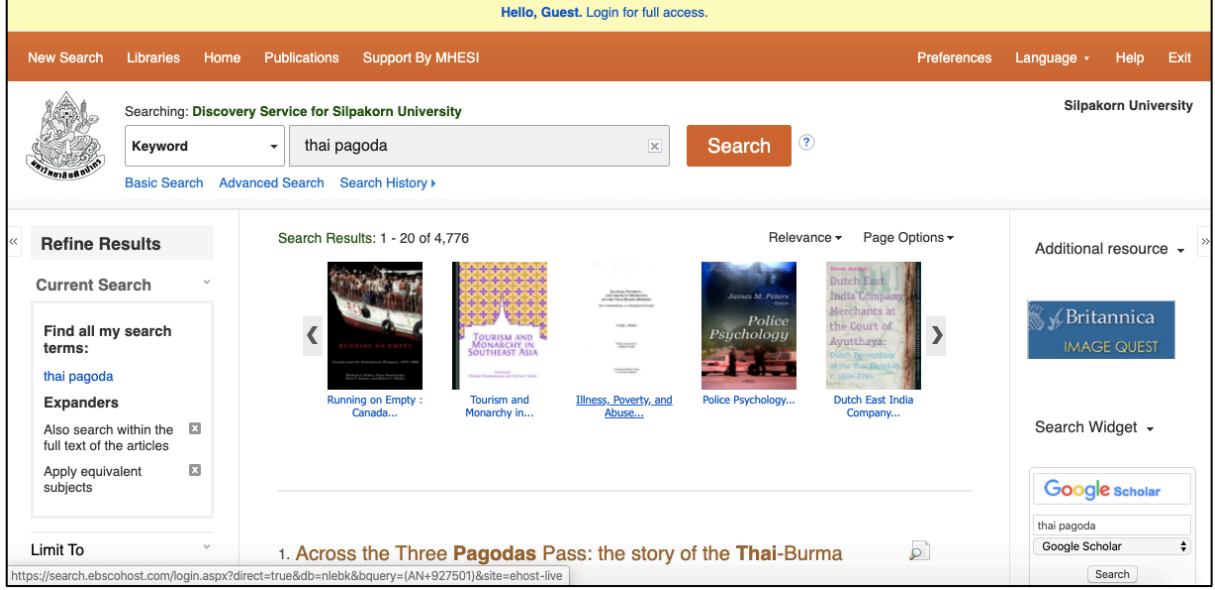

ดร. นพดล เอกผาชัยสวัสดิ์

3. จะปรากฏหน้าให้ใส่ User ID และ Password (โดยขอ User ID และ Password ได้ที่ Facebook หอสมุด วังท่าพระ URL:https://www.facebook.com/SUlibrary)

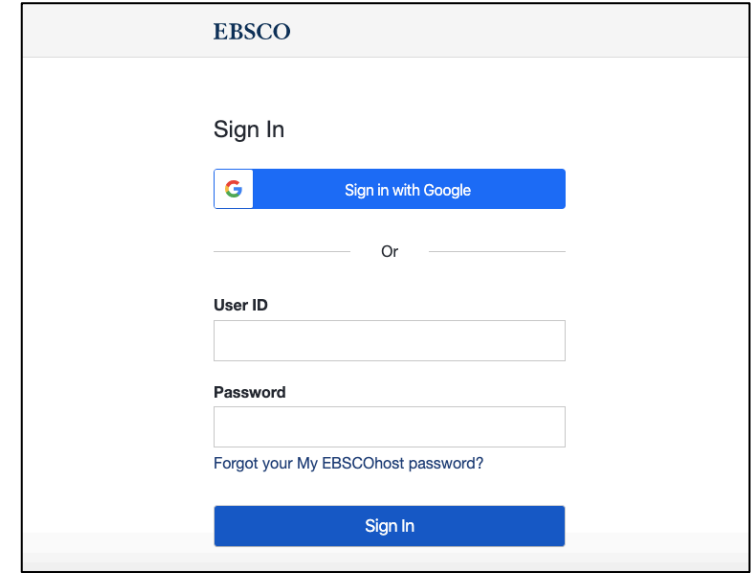

4. หลังจากนั้น แถบสีเหลืองจะหายไป ดังภาพ

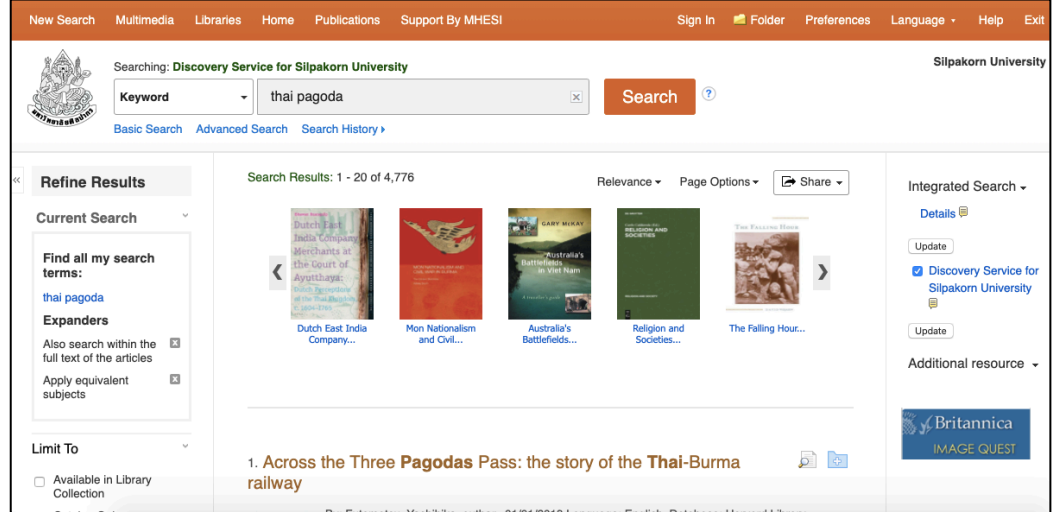

5. เมื่อใช้งานเสร็จให้คลิกคำว่า Exit ที่แถบสีน้ำตาลส้ม

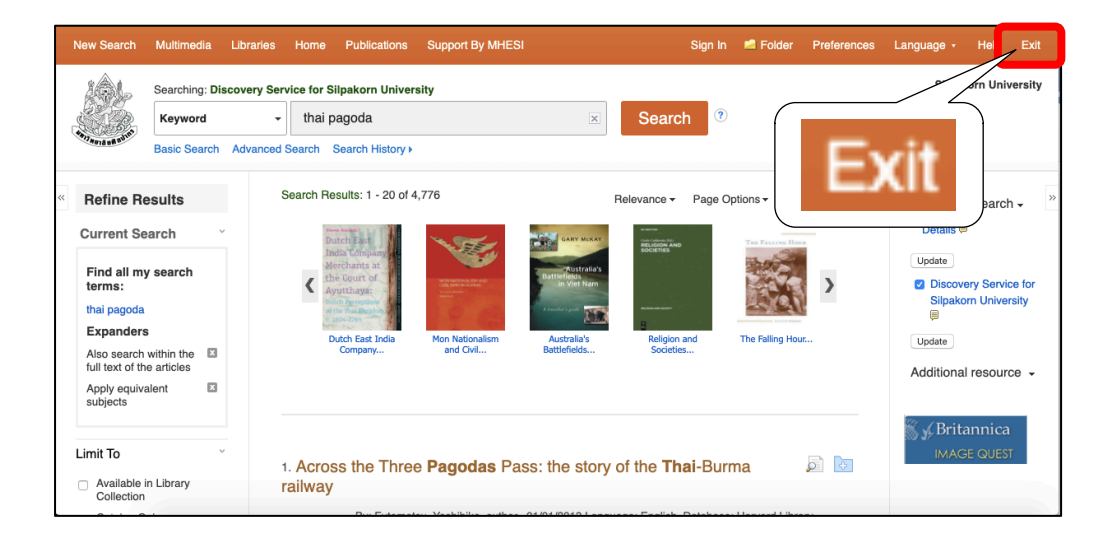